**Wikiprint Book**

**Title: Cechy**

**Subject: eDokumenty - elektroniczny system obiegu dokumentów, workflow i CRM - NewBusinessAdmin/Settings/ControlPanel/Features**

**Version: 7**

**Date: 04/19/25 15:47:25**

# **Table of Contents**

*Cechy 3 Definiowanie nowej cechy 3 Zobacz także 6*

## [Podręcznik użytkownika](http://support.edokumenty.eu/trac/wiki/NewBusinessAdmin) > [Ustawienia](http://support.edokumenty.eu/trac/wiki/NewBusinessAdmin/Settings) > [Panel sterowania](http://support.edokumenty.eu/trac/wiki/NewBusinessAdmin/Settings/ControlPanel) > Cechy

## **Cechy**

Zdefiniowane w **Panelu sterowania** cechy wyświetlane są w zakładce **Cechy** elementów takich, jak: sprawy, kontakty, osoby kontaktowe, produkty, pracownicy itd. Sposób definiowania cech zostanie opisany na przykładzie cech kontaktów.

Panel zarządzania cechami składa się z **listy zdefiniowanych elementów** oraz **Paska narzędzi**.

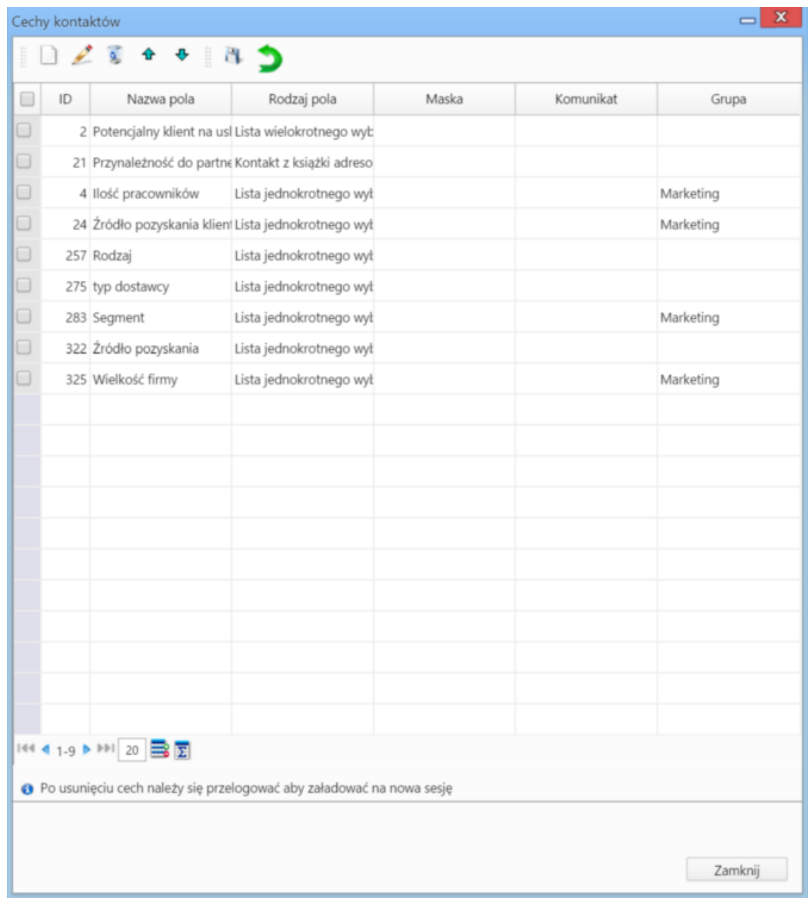

*Panel zarządzania cechami*

## **Definiowanie nowej cechy**

Aby dodać nową cechę, klikamy ikonę **Nowa cecha** w **Pasku narzędzi**, wypełniamy wyświetlony formularz i klikamy ikonę **Zapisz zmiany** w **Pasku narzędzi** (dyskietka).

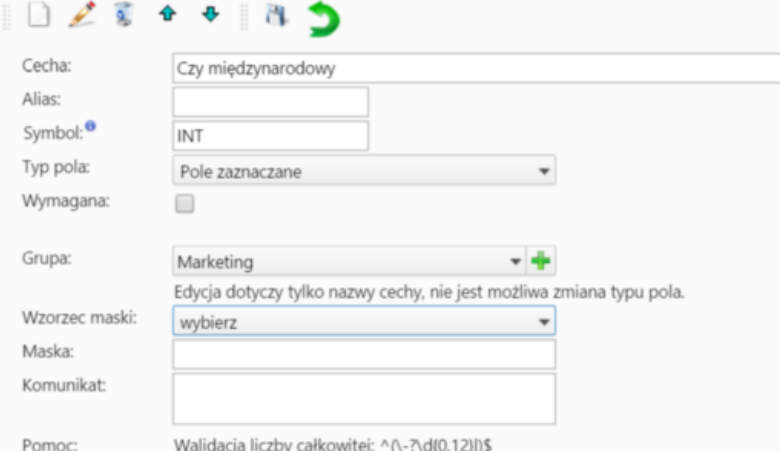

wandacja liczby carkowitej: "\\":\\qlv, iz/jj.»<br>Walidacja liczby niecałkowitej: ^\\-?\d{0,12}|\-?\d{1,12}[\,[.]\d{0,2}|\-?[\,[.]\d{0,2}|)\$

#### *Formularz definiowania cechy*

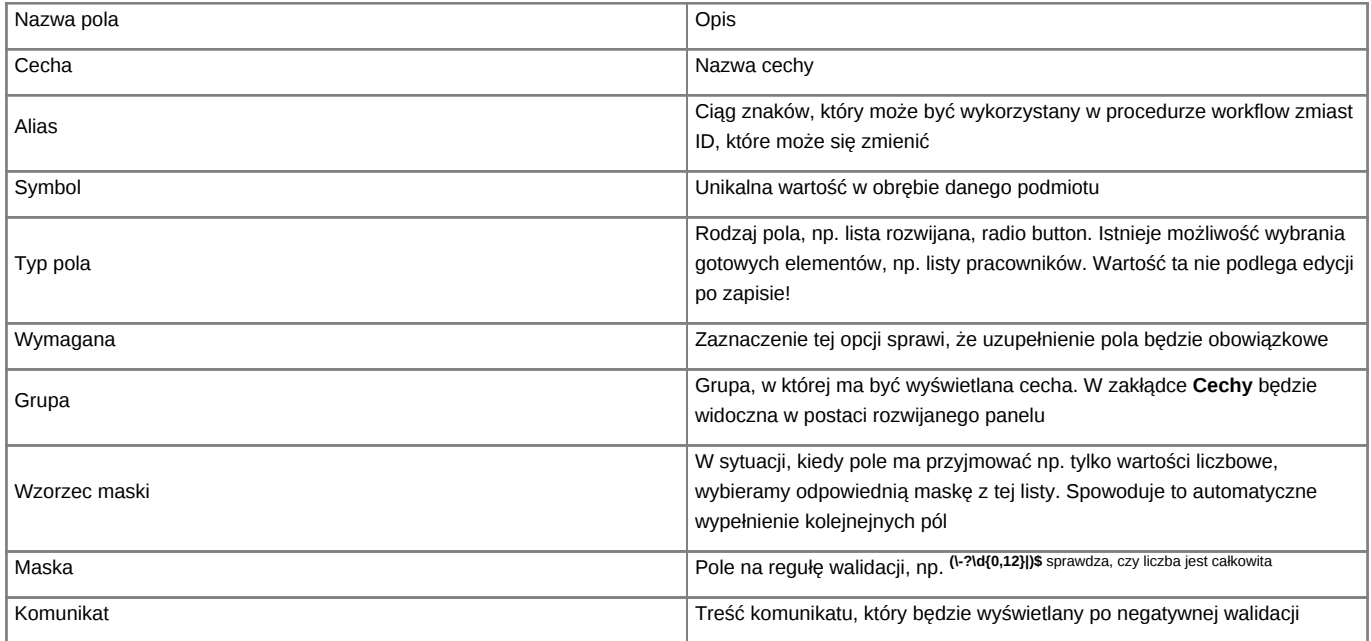

Po zapisie formularza następuje powrót do listy definicji. Następnie zaznaczamy cechę na liście (klikając checkbox obok nazwy) i klikamy ikonę **Edycja cechy** w **Pasku narzędzi**.

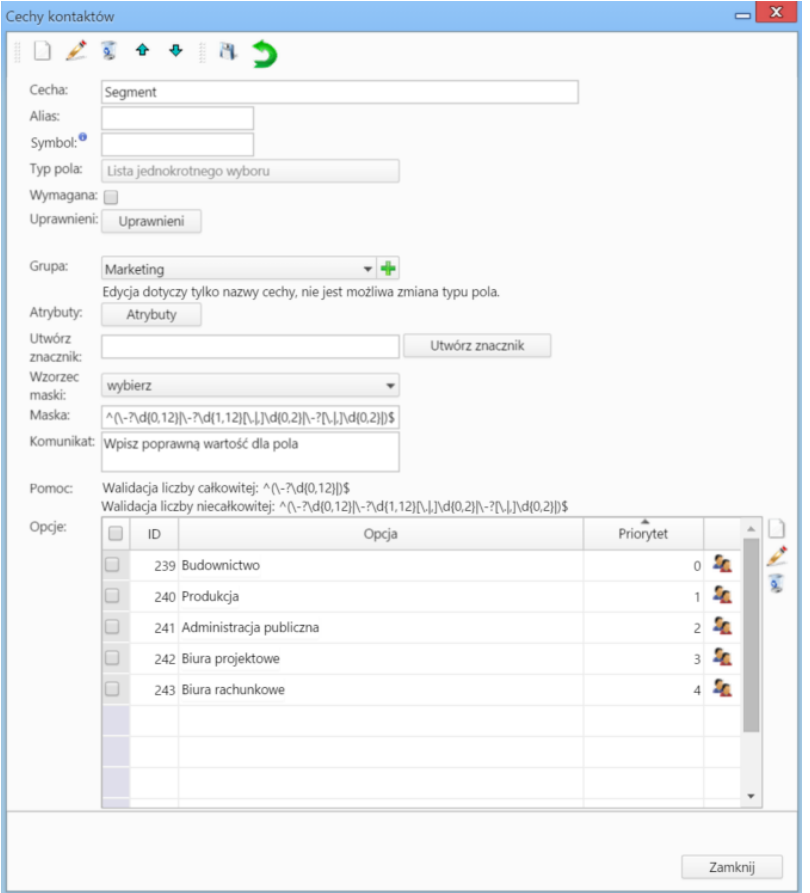

*Formularz edycji cechy*

Formularz edycji jest formularzem dodawania cechy wzbogaconym o:

- możliwość dodawania uprawnień do **odczytu** lub **zapisu** (czyli uzupełnienia pola) w zakładce **Cechy** (przycisk **Uprawnienia**)
- Artrybuty mają wpływ na wygląd elementu, np. na wymiary listy rozwijanej.

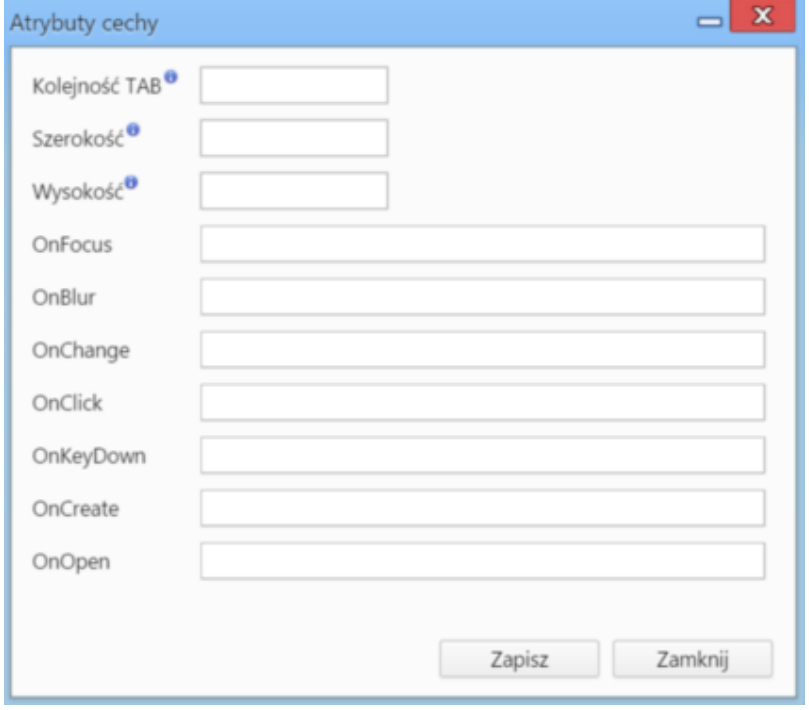

*Formularz definiowania/modyfikacji atrybutów cechy*

• Klikając przycisk **Utwórz znacznik** automatycznie zostaje wygenerowany formularz ze znacznikiem, który może zostać użyty w szablonie dokumentu.

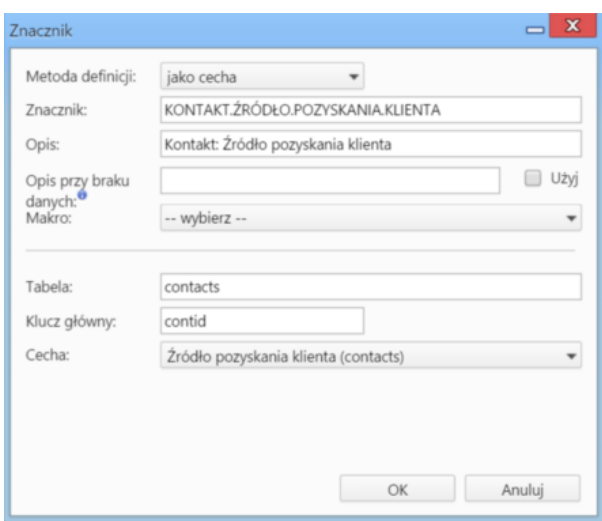

*Formularz tworzenia/edycji znacznika*

• W sekcji **Opcje** definiujemy wartości dla poszczególnych typów pól, np. pozycje widoczne na liście rozwijanej. Aby dodać element, klikamy ikonę **Dodaj nową opcję** obok tabeli **Opcje**. Spowoduje to wyświetlenie formularza dodawania elementu pod tabelą.

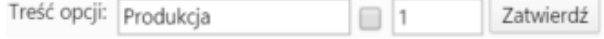

W formularzu wpisujemy nazwę opcji; zaznaczamy checkbox obok, jeśli ma być domyślnie zaznaczona; podajemy liczbę oznaczającą kolejność na liście opcji. Zapisujemy klikając **Zatwierdź**.

Aby edytować/usunąć opcję, zaznaczamy ją na liście (klikając checkbox obok nazwy) i klikamy ikonę **Edytuj zaznaczoną opcję**/**Usuń zaznaczoną opcję**. Usuwanie nie wymaga potwierdzenia.

Do listy definicji powracamy klikając zieloną strzałkę **Powrót** w **Pasku narzędzi**.

Aby usunąć cechę, zaznaczamy ją na liście (klikając checkbox obok nazwy) i klikamy ikonę **Usunięcie cechy** w **Pasku narzędzi**. Chęć wykonania operacji zatwierdzamy klikając **Tak** w wyświetlonym oknie.

Kolejność cech na liście możemy zmieniać zaznaczając element na liście i klikając strzałkę w dół lub w górę w **Pasku narzędzi**.

#### **Zobacz także**

• [Dynamiczna lista opcji dla cechy](http://support.edokumenty.eu/trac/wiki/Documentation/Index/DynamicFeatureOptionsList)